# **Guia de acesso ao Prontuário Eletrônico** (MV)

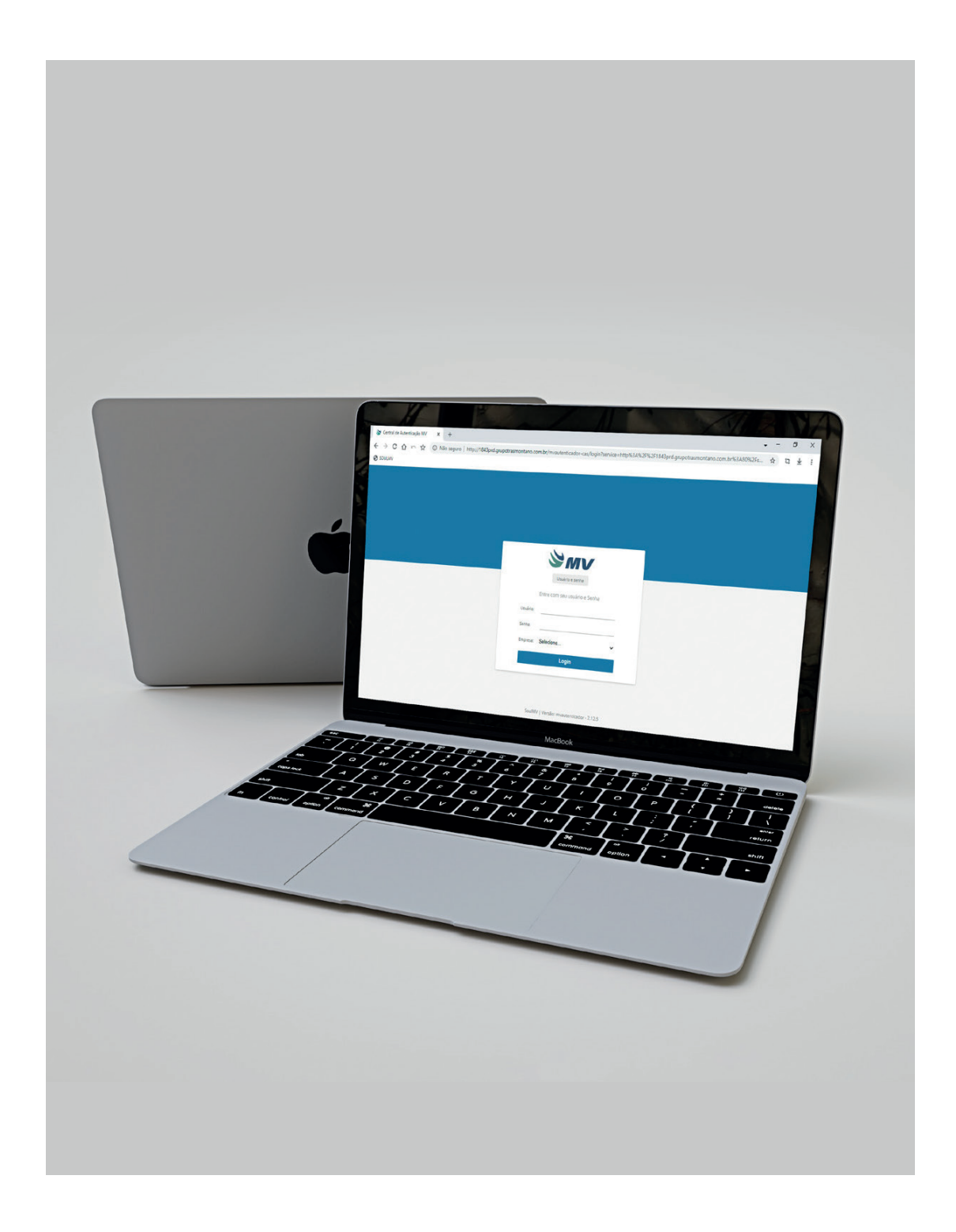

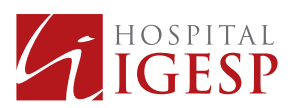

## **1. Prescrição Médica**

**1.1** Para acessar o prontuário eletrônico, o médico (a) digita seu login e senha (uso individual e intransferível) e seleciona a empresa conforme abaixo:

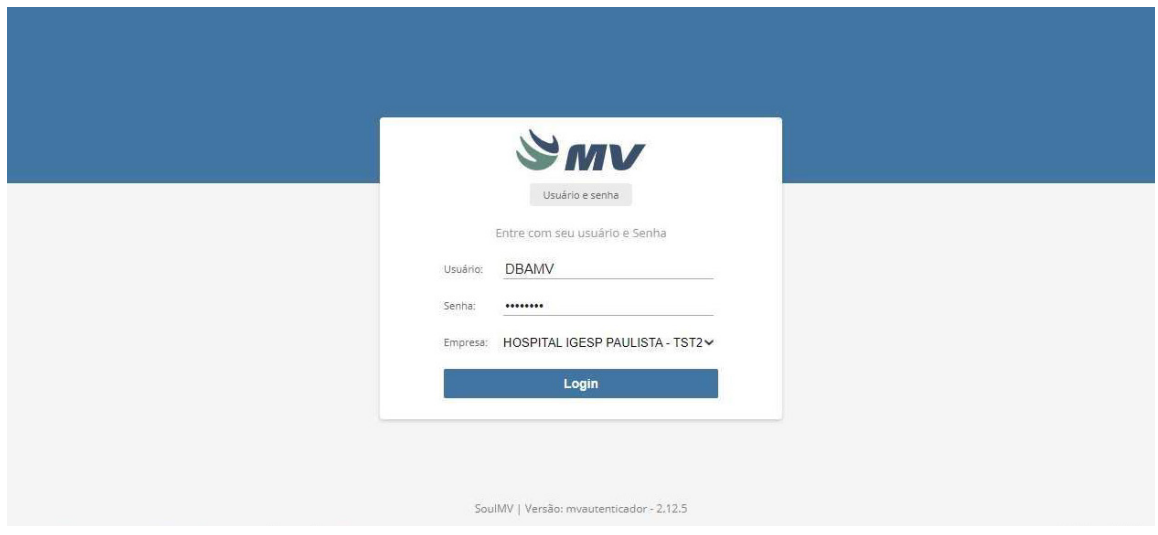

**1.2.** Para acessar a área do paciente em pronto atendimento, basta clicar na aba de **urgência e emergência**.

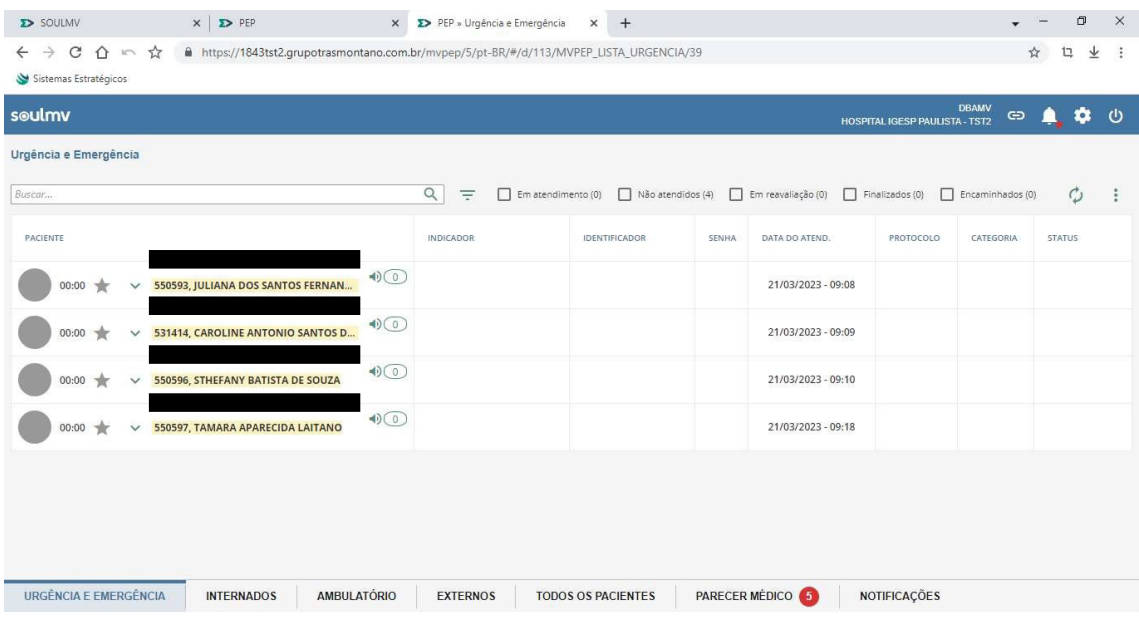

**1.3.** Para acessar a área dos pacientes internados, é só clicar na aba de **internados**.

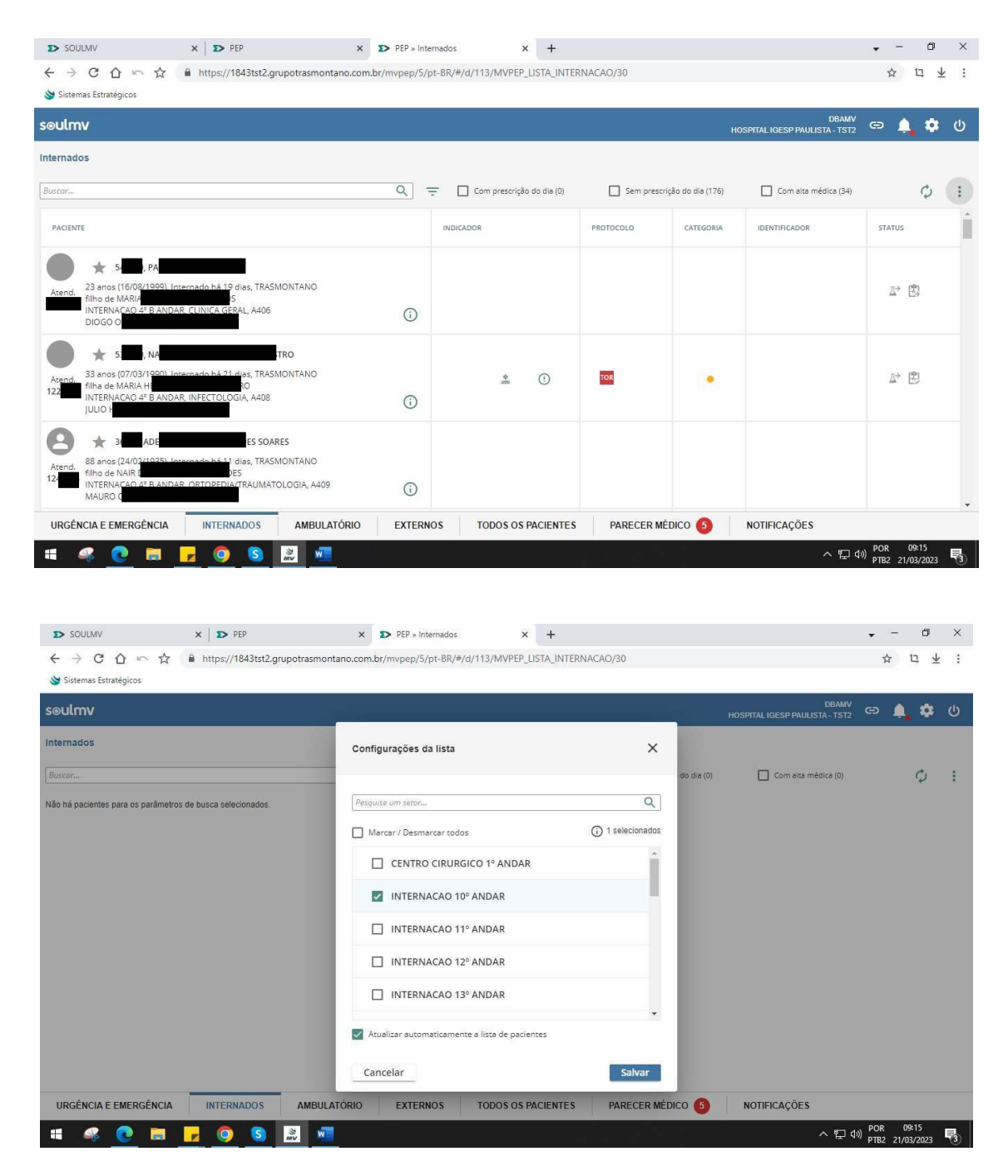

**1.4.** Para realizar uma prescrição, o médico(a) deve clicar no item **prescrição médica**.

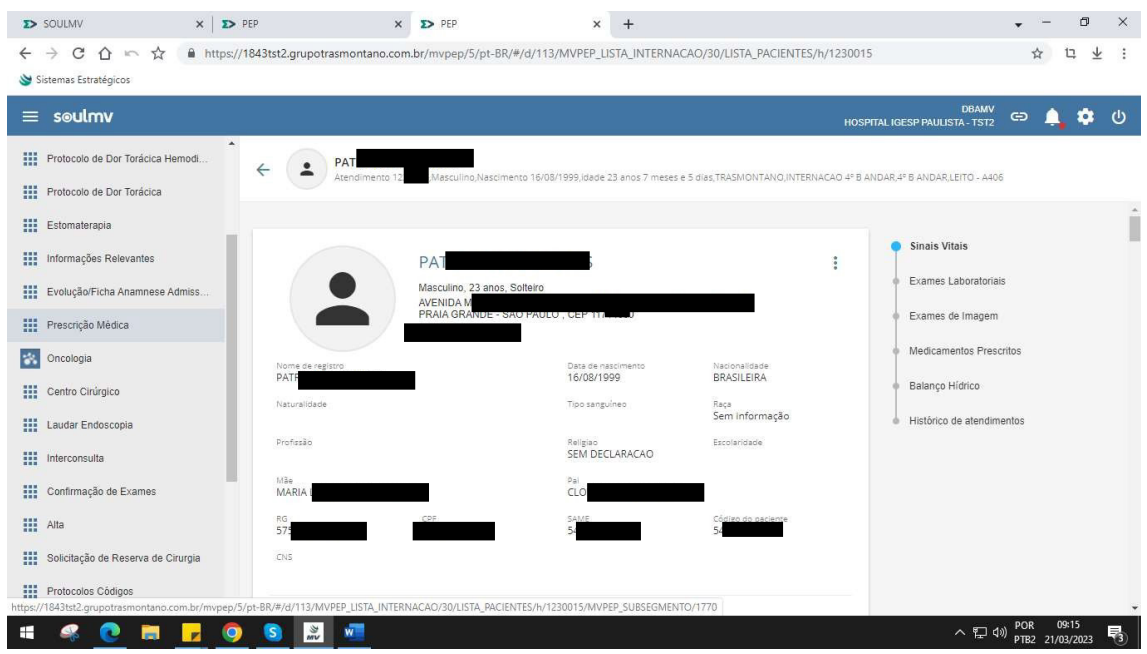

**1.5.** Em seguida, clicar no ícone **novo** conforme print abaixo para abrir o novo documento.

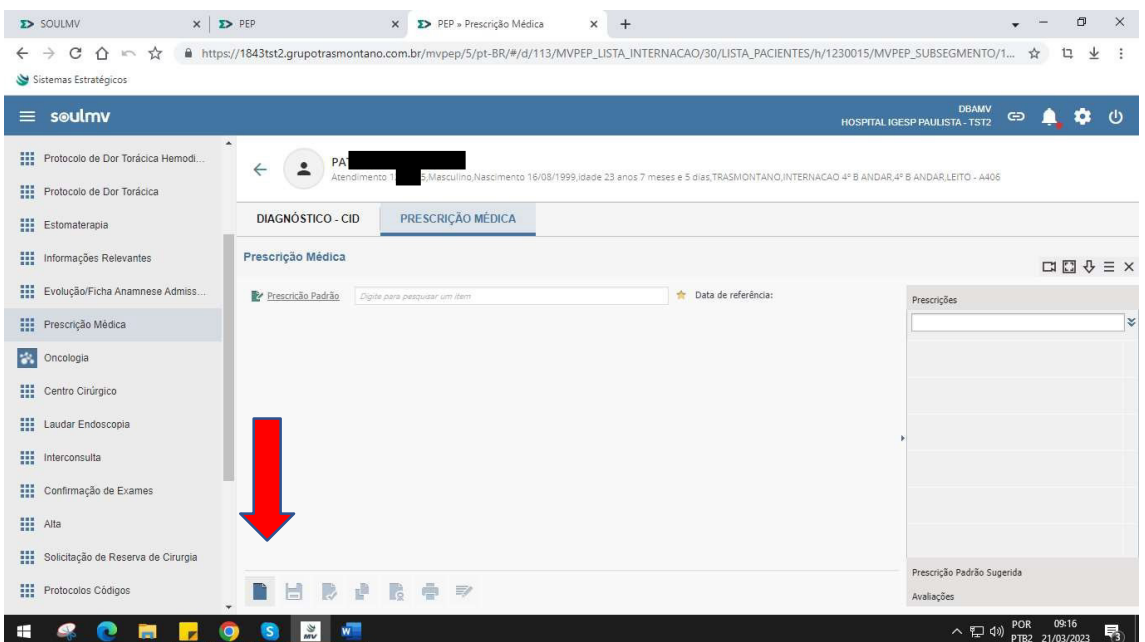

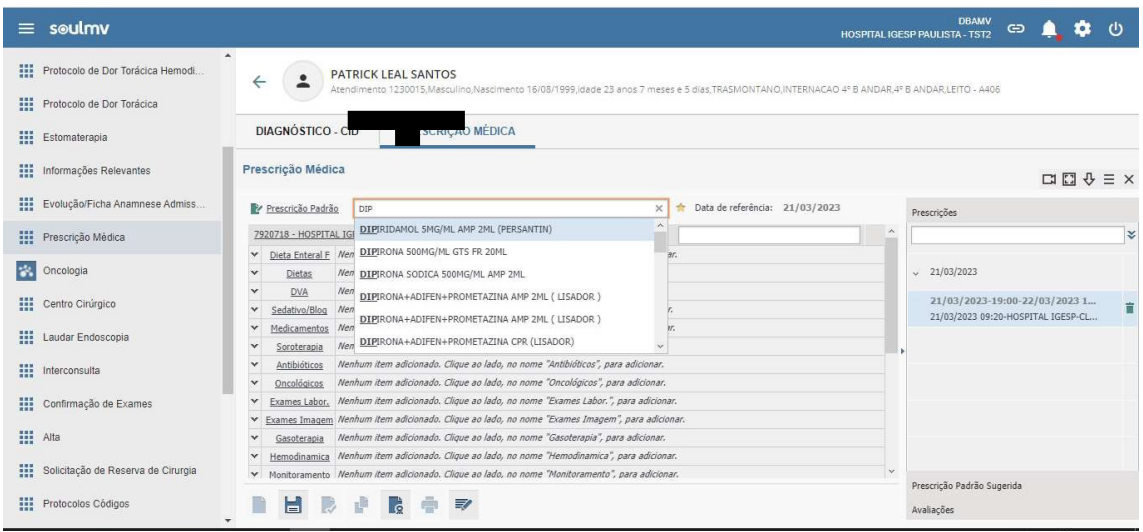

**1.6.** Nesta etapa o médico(a) **realiza a prescrição, salva, carimba, assina e imprime.**

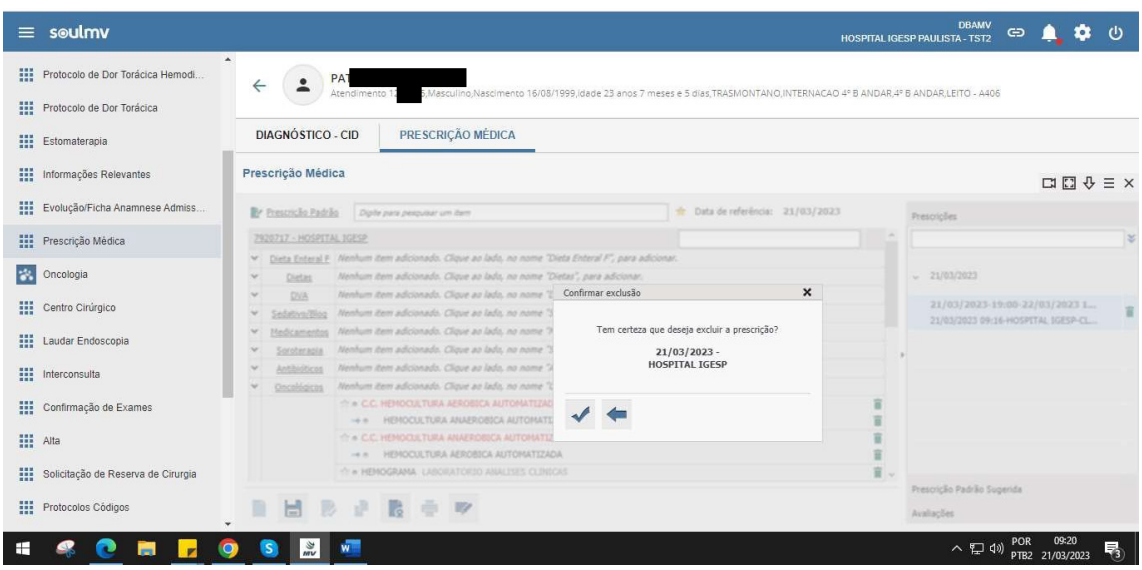

**NOTA:** Os itens *dieta, medicamentos de alta vigilância e exames* não podem ser copiados, sendo obrigatória a realização dos itens diariamente.

A prescrição médica pode ser copiada somente uma vez ao dia e essa cópia está liberada para o Médico Assistente, ou seja, para a especialidade a qual o paciente está sob responsabilidade.

As especialidade de *Anestesiologia e Nutrologia tem perfil separado*.

A prescrição médica tem validade de 24h, a contar das 19h até às 18h59. O aprazamento é realizado pelo(a) Enfermeiro (a) via sistema (frequências padronizadas). Caso seja necessário solicitar medicação para ser administrada fora das frequências padronizadas, a equipe médica deverá colocar a "*frequência agora"*.

## **2. Evolução Médica**

**2.1** Médico(a) deve clicar na aba **evolução médica e após, no ícone novo**.

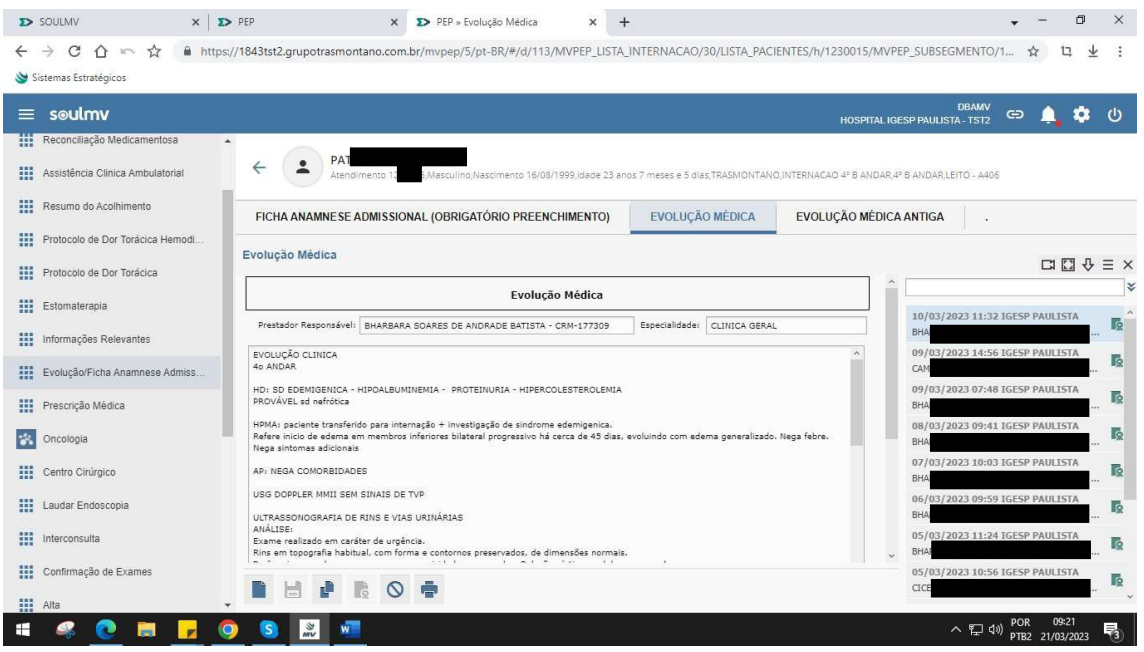

**2.2.** Na sequência o sistema abrirá um campo de texto corrido.

**NOTA:** Está em desenvolvimento as evoluções médicas estruturadas por especialidade, solicitamos que a evolução médica contenha **Projeto Terapêutico diário e Plano de Alta atualizado**.

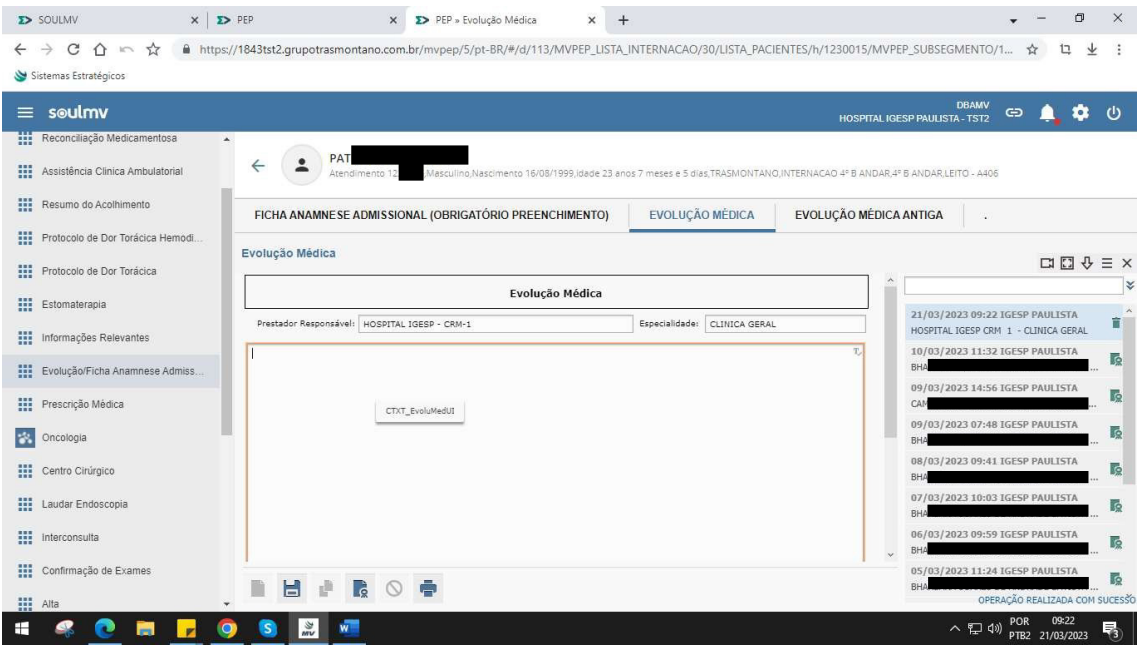

**2.3.** O médico(a) realiza a evolução médica, sala, carimba e imprime

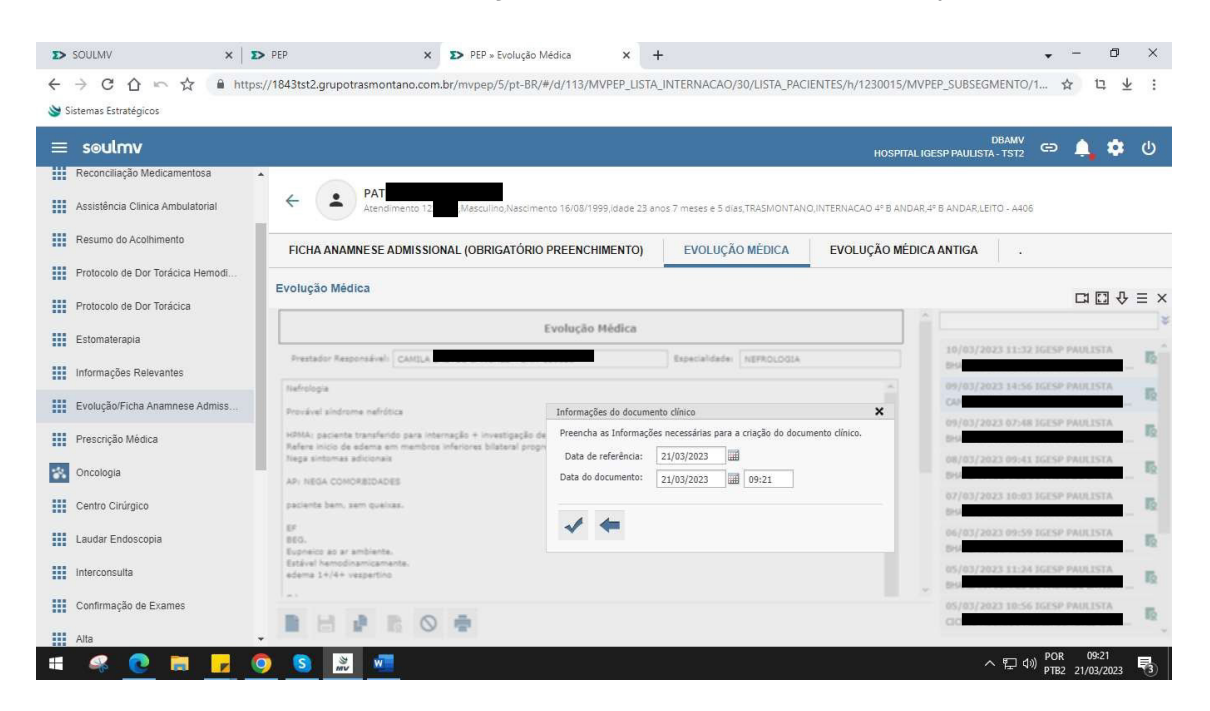

### **3. Solicitação de Internação**

**3.1** A Equipe médica, após avaliação e definição de internação, clica no item solicitação de internação e após, preenche o relatório médico para internação e entrega para Enfermagem.

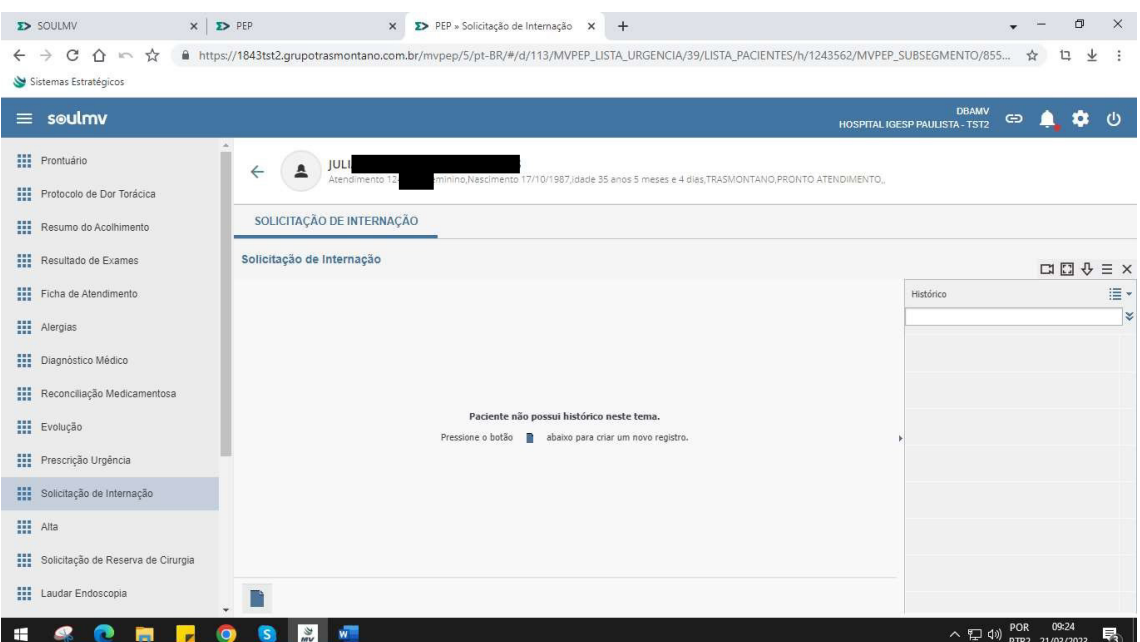

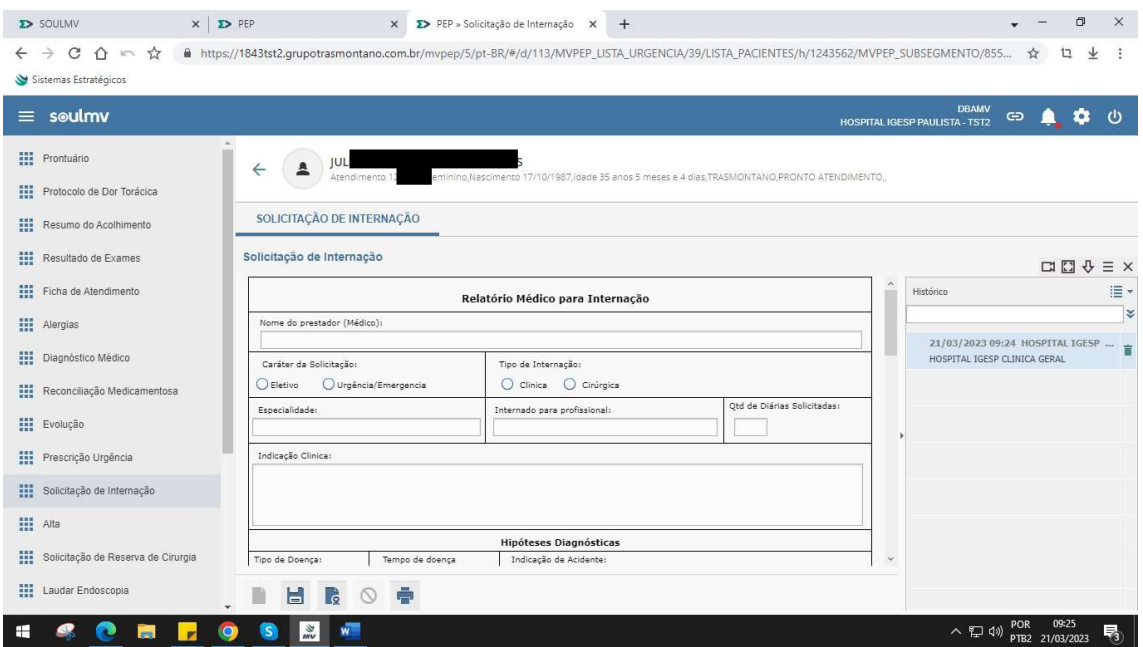

## **4. Visualização de Exames**

**4.1** Para visualização dos exames laboratoriais e de imagem, basta clicar no item **Resultados de exames** e selecionar qual o tipo.

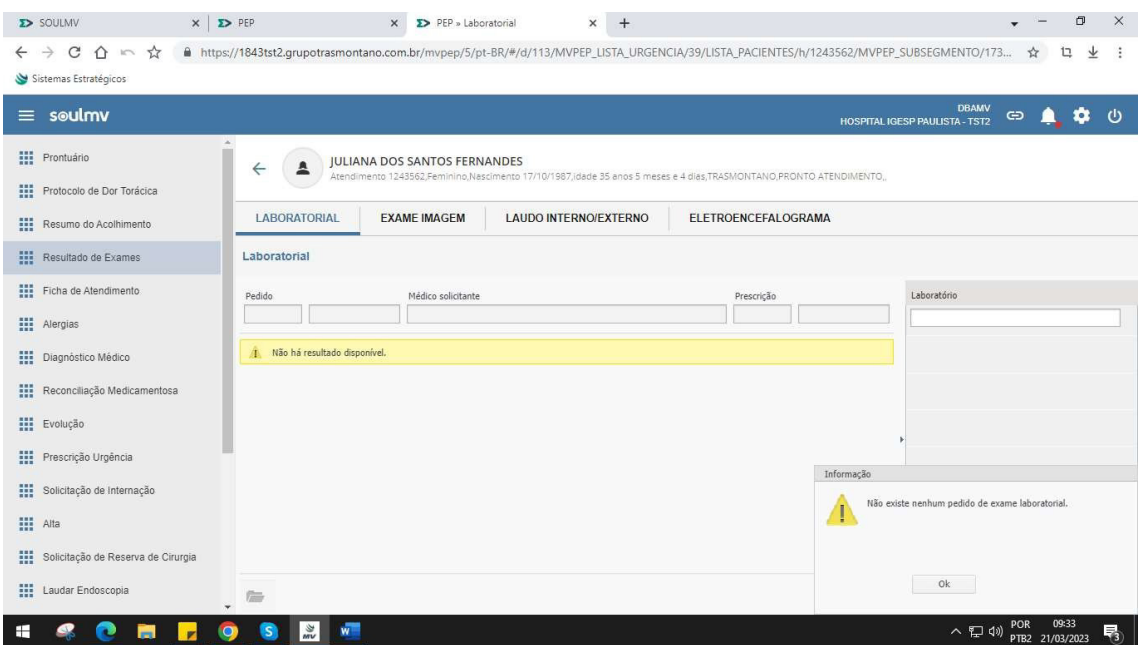

## **5. Agendamento de Cirurgias**

**5.1** A Equipe Médica realiza a marcação de cirurgia via sistema ou preenche o formulário manual.

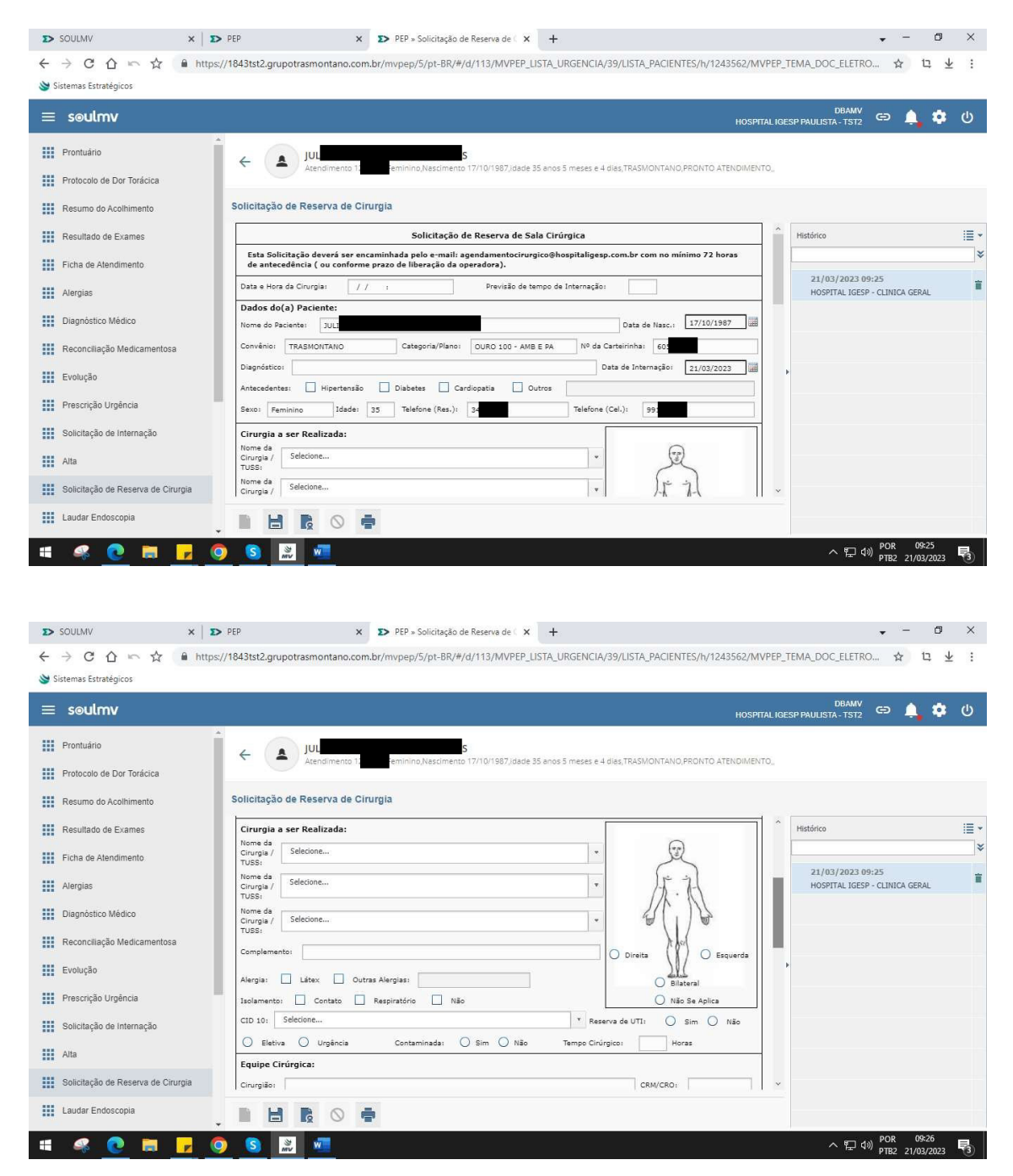

**5.2.** Deverão ser Informados: *necessidade de utilização de equipamentos especiais, reservas de hemocomponentes, vagas em UTI, radioscopia, uso de materiais especiais, próteses, biópsia, por congelação, entre outros itens.*

**NOTA:** Comunicar ao Agendamento Cirúrgico por telefone ou e-mail em caso de cancelamento e/ou transferências de datas de cirurgias com antecedência mínima de 24 horas.

Para pacientes internados, o médico(a) preenche a documentação via sistema ou manual e entrega na Recepção do CC.

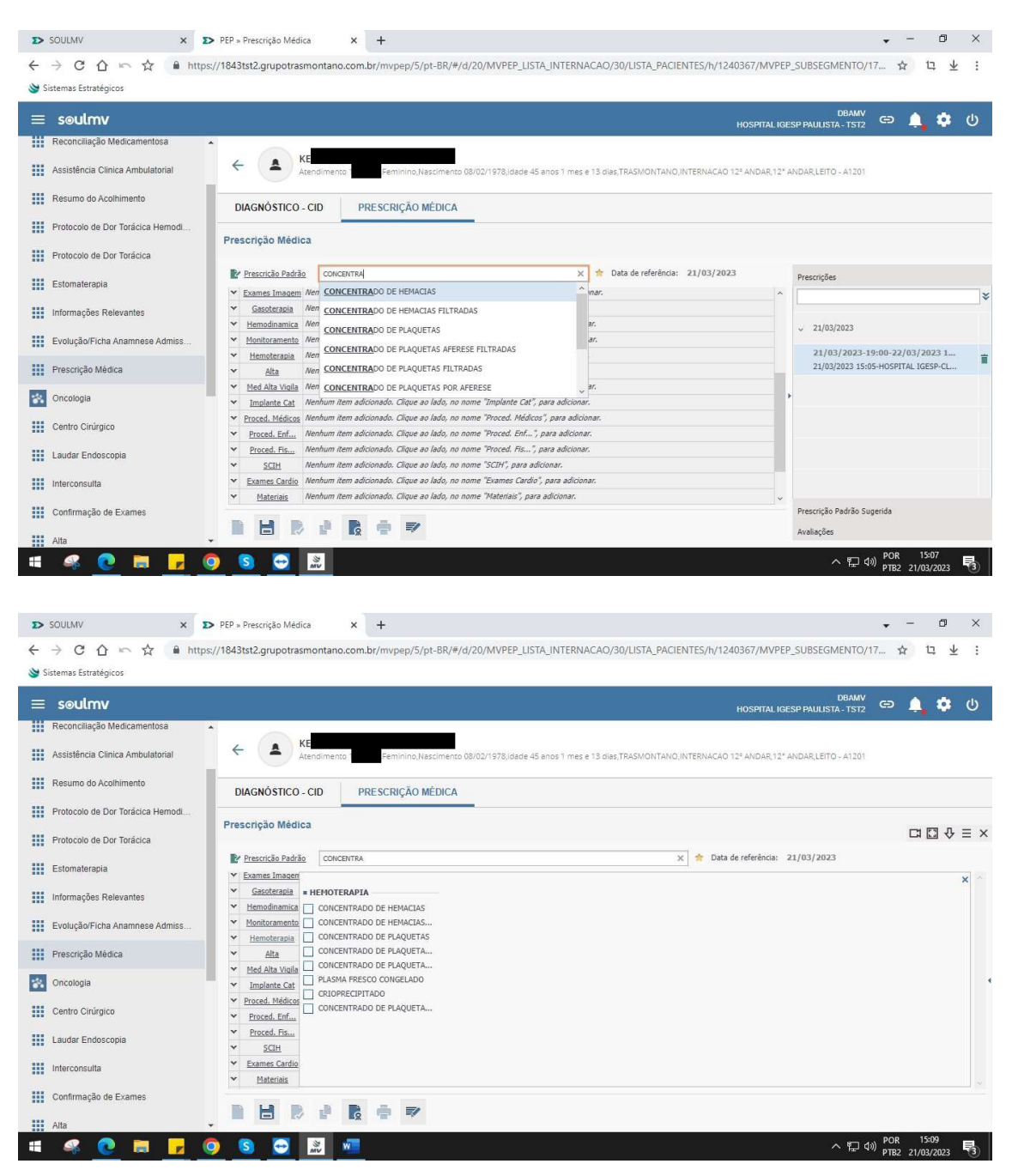

**5.3.** Preenche o formulário de reserva de hemocomponentes.

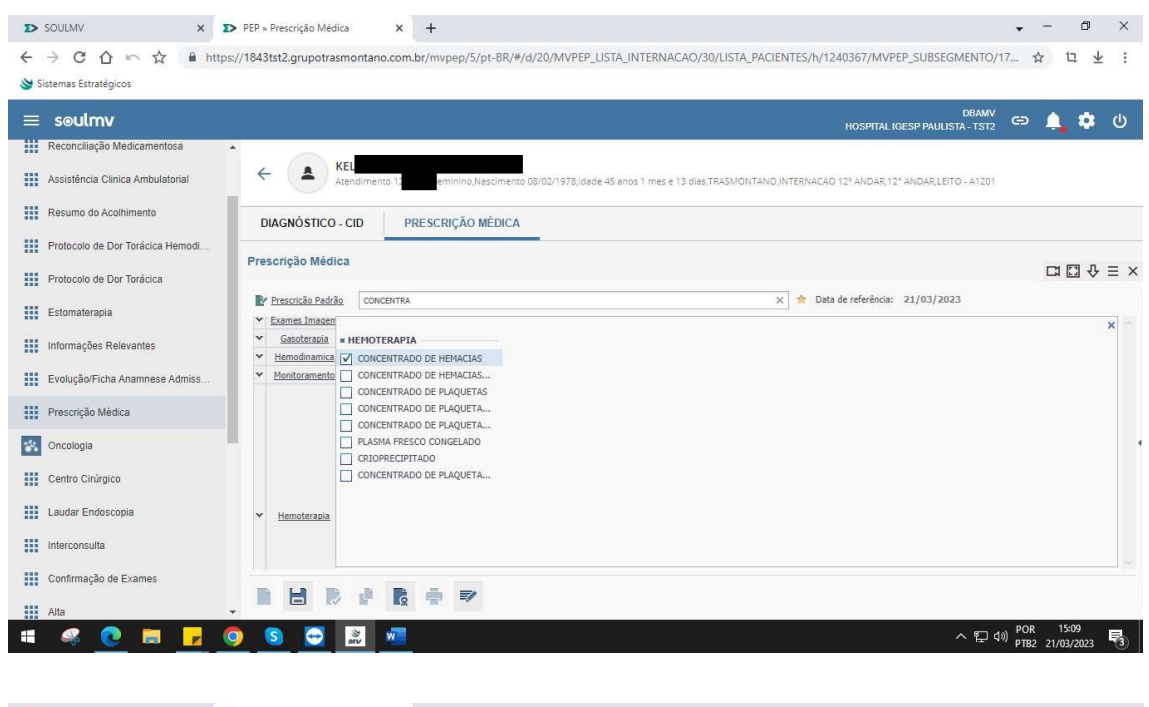

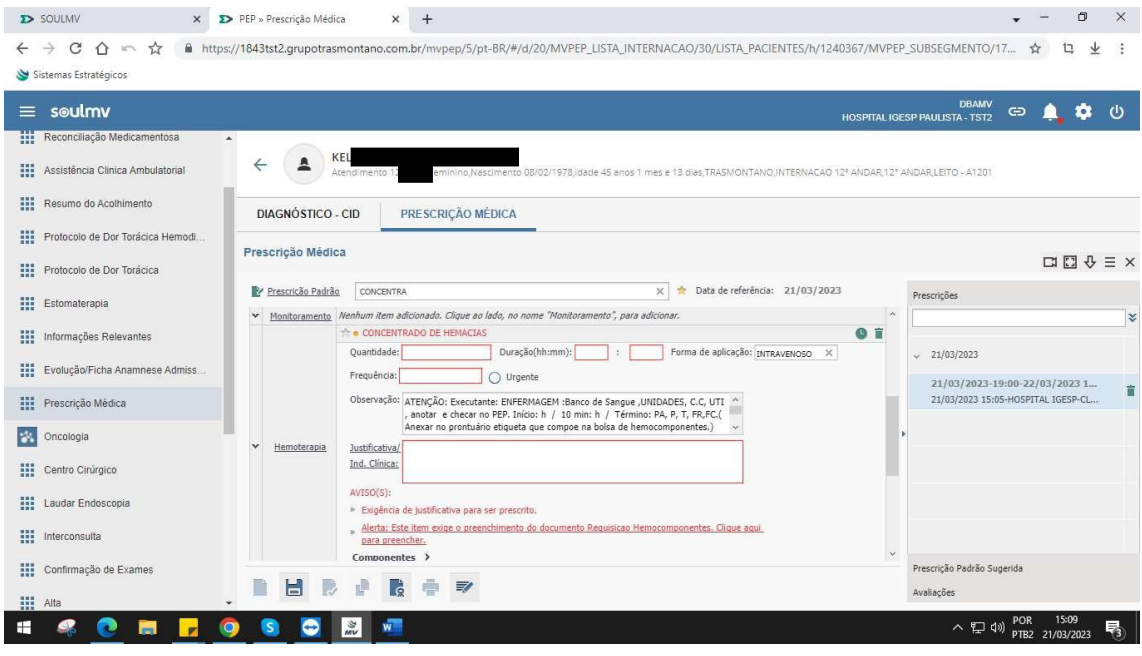

Os campos em vermelhos são obrigatórios.

## **6. Alta Hospitalar**

## **6. 1 6.1. A Equipe Médica realiza a alta hospitalar até às 10 horas, mediante previsão de alta do dia anterior via sistema.**

**NOTA:** Caso haja documentos em aberto via sistema, eles devem ser finalizados para prosseguir com o processo de alta.

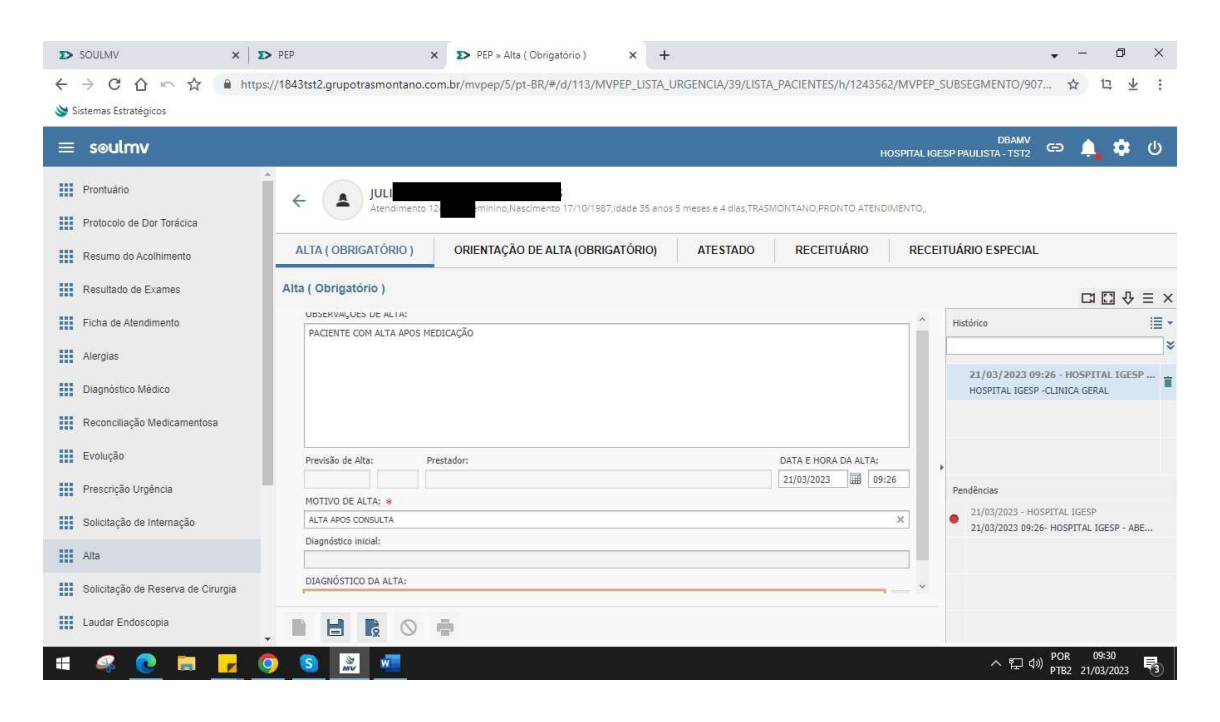

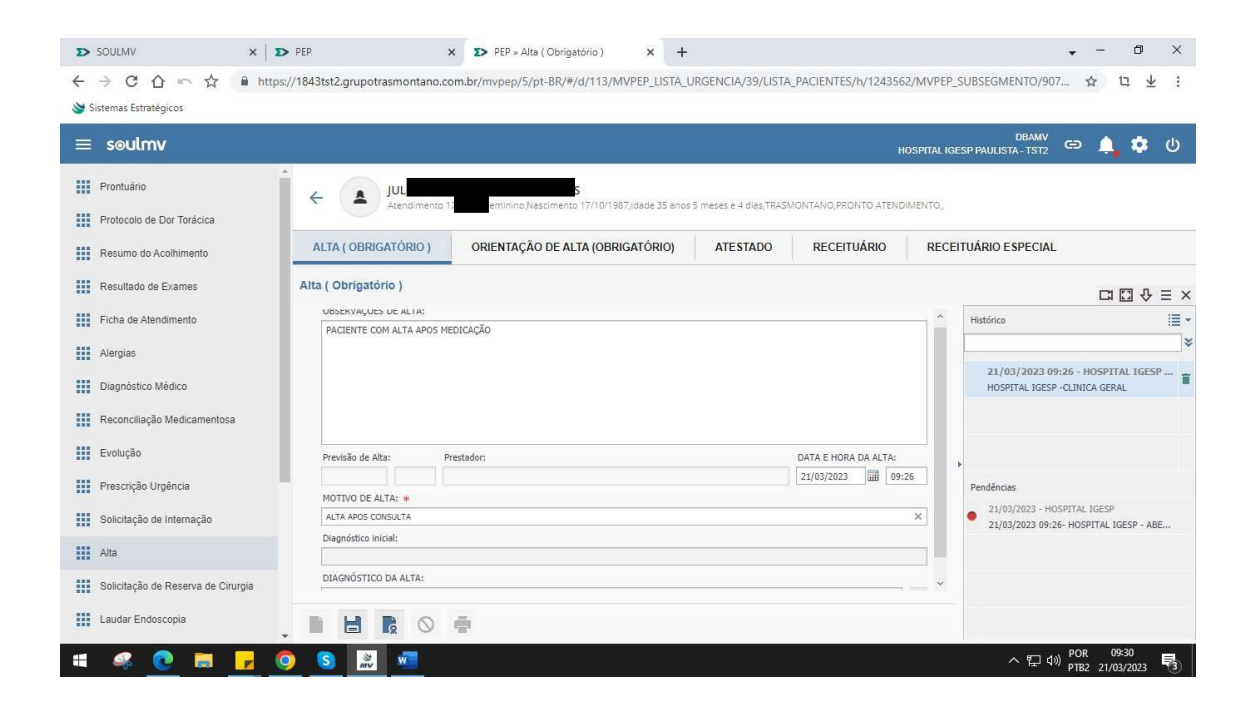

**6.2.** Ao preenchimento do item de Alta (obrigatório), aparece o Resumo de Alta (obrigatório).

- **6.3.** Preenche a orientação de alta.
- **6.4.** Preenche atestado e receituário (se necessário).

#### voltar ao índice 12

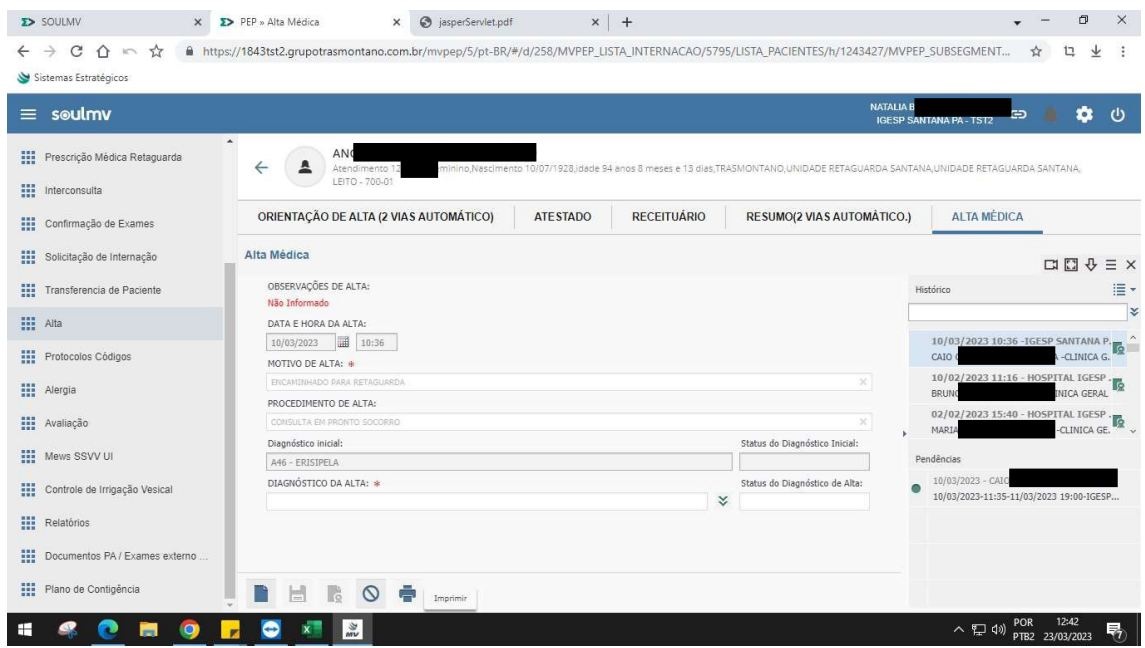

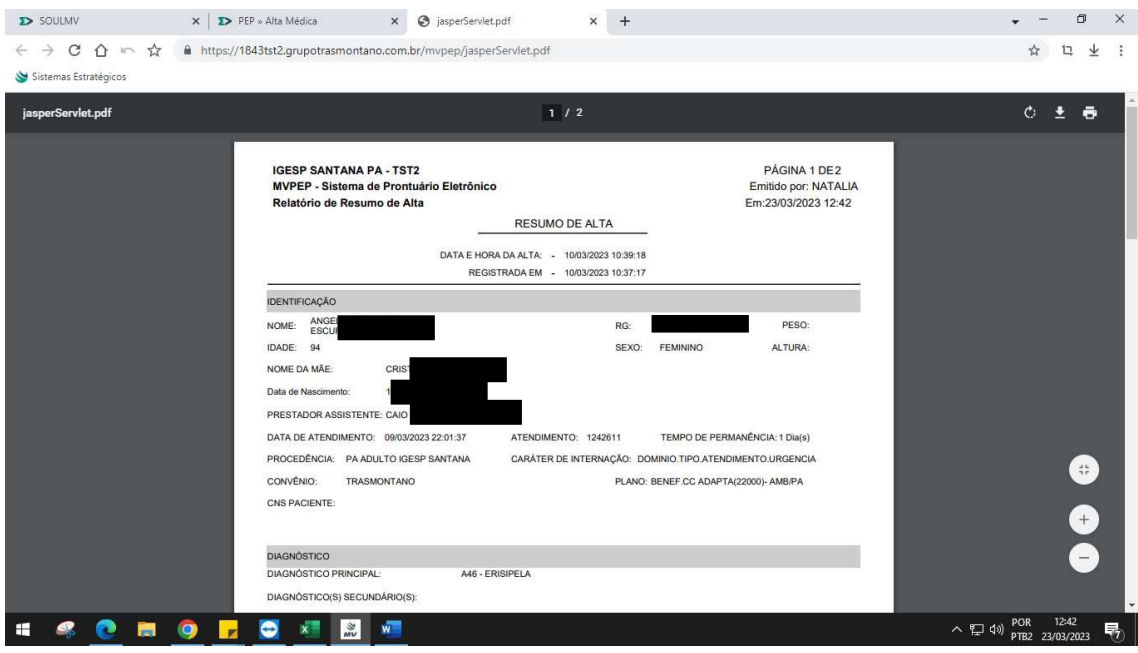

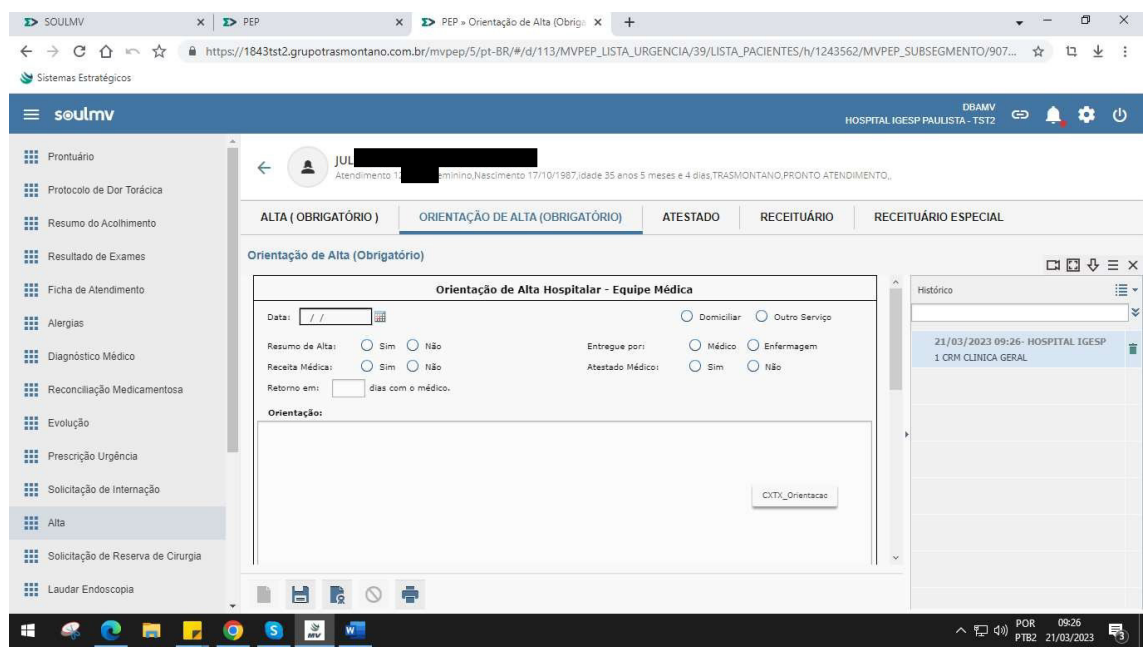

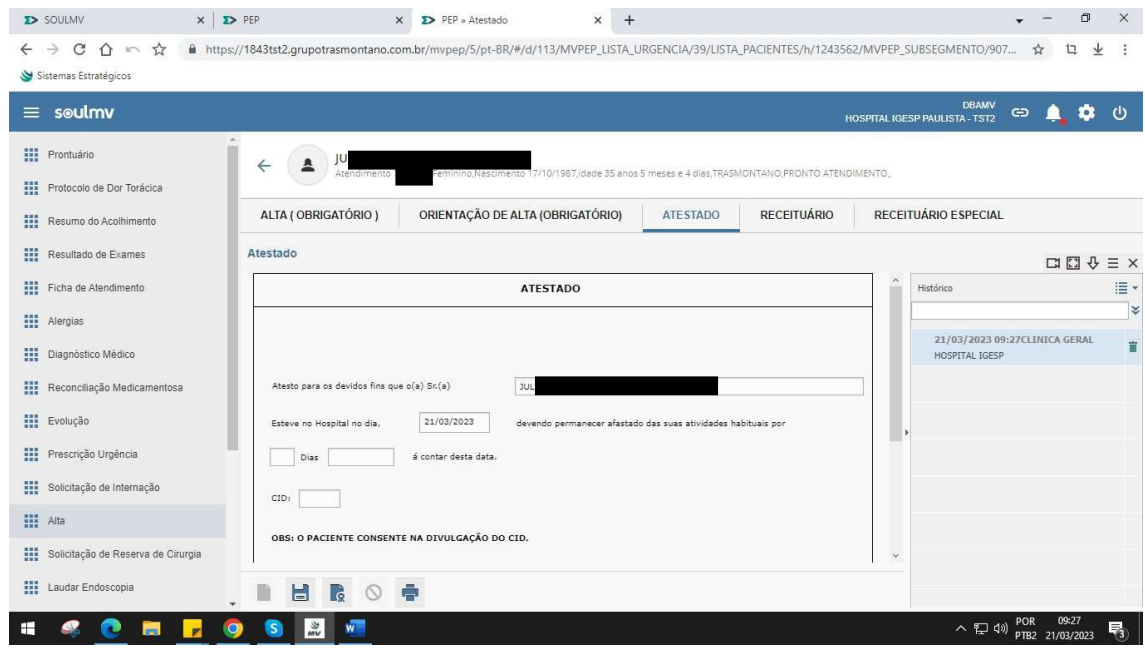

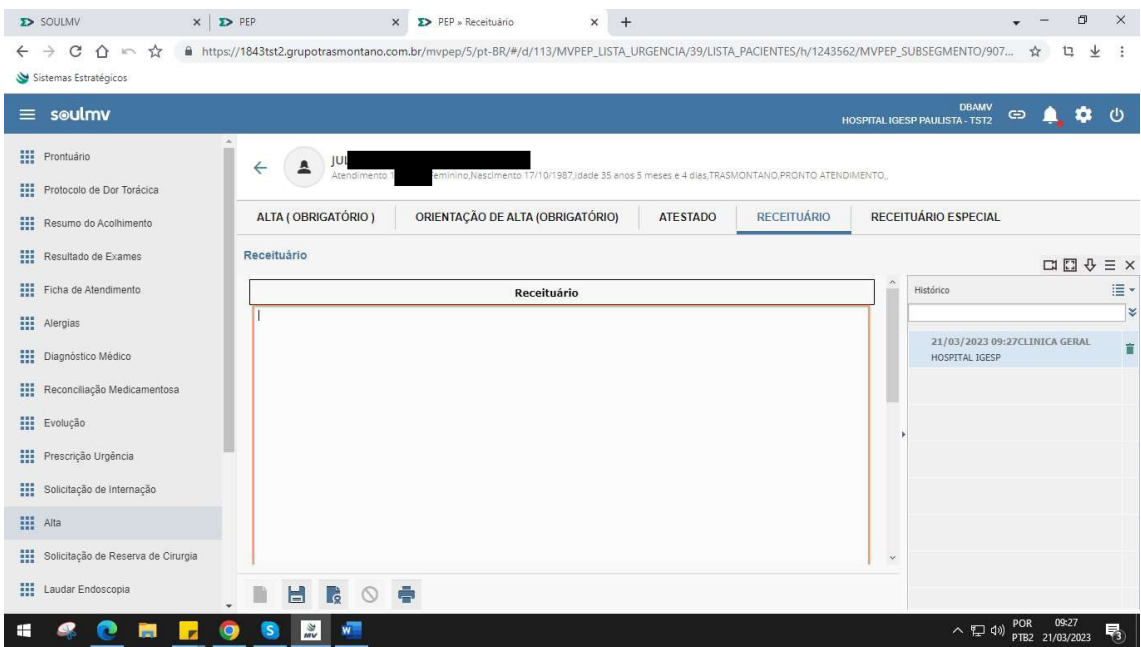

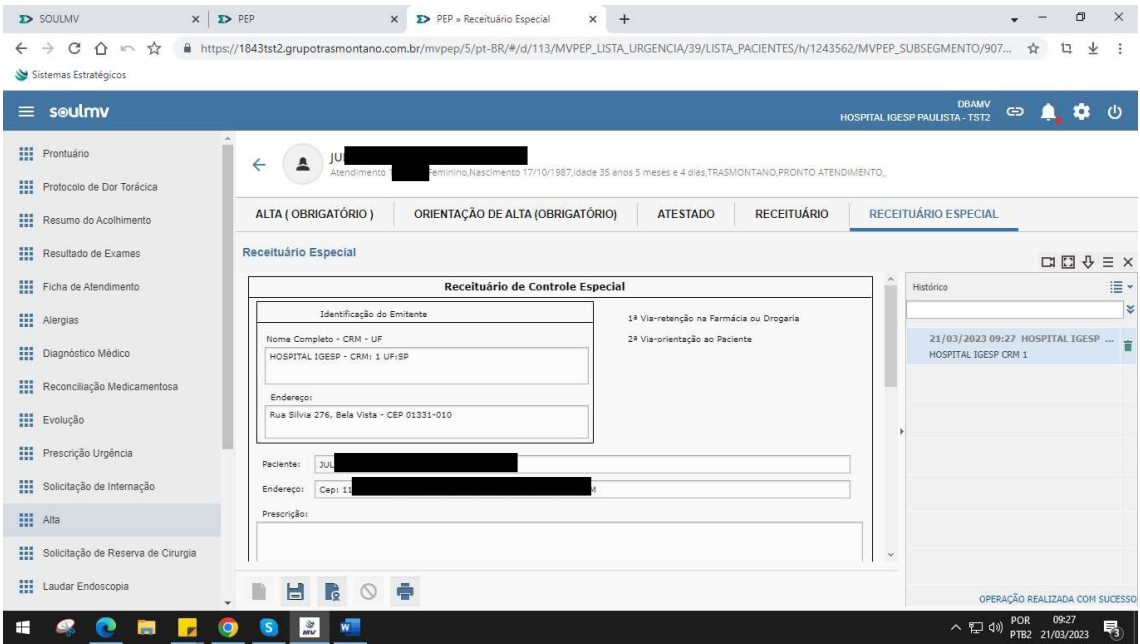

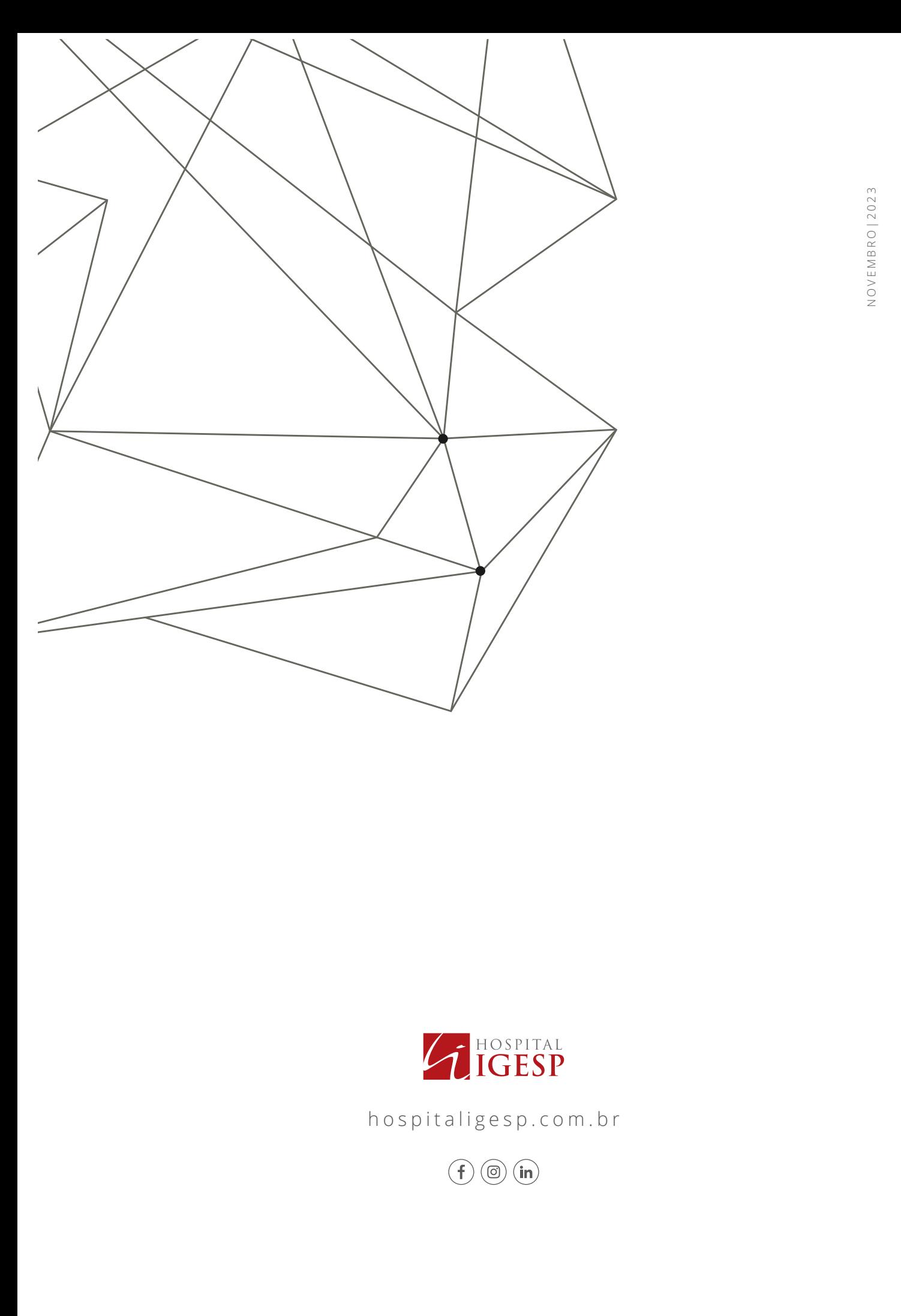

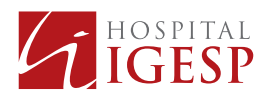

hospitaligesp.com.br